# Fieldbus

## NI-FBUS™ User Manual for Windows NT

December 1996 Edition Part Number 321287A-01

© Copyright 1996 National Instruments Corporation.
All Rights Reserved.

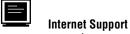

support@natinst.com

E-mail: info@natinst.com FTP Site: ftp.natinst.com

Web Address: http://www.natinst.com

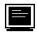

### **Bulletin Board Support**

BBS United States: (512) 794-5422 BBS United Kingdom: 01635 551422

BBS France: 01 48 65 15 59

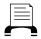

### **Fax-on-Demand Support**

(512) 418-1111

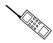

### Telephone Support (U.S.)

Tel: (512) 795-8248 Fax: (512) 794-5678

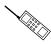

### **International Offices**

Australia 03 9879 5166, Austria 0662 45 79 90 0, Belgium 02 757 00 20, Canada (Ontario) 905 785 0085, Canada (Québec) 514 694 8521, Denmark 45 76 26 00, Finland 09 527 2321, France 01 48 14 24 24, Germany 089 741 31 30, Hong Kong 2645 3186, Israel 03 5734815, Italy 02 413091, Japan 03 5472 2970, Korea 02 596 7456, Mexico 5 520 2635, Netherlands 0348 433466, Norway 32 84 84 00, Singapore 2265886, Spain 91 640 0085, Sweden 08 730 49 70, Switzerland 056 200 51 51, Taiwan 02 377 1200, U.K. 01635 523545

### **National Instruments Corporate Headquarters**

6504 Bridge Point Parkway Austin, TX 78730-5039 Tel: (512) 794-0100

### **Important Information**

### Warranty

The media on which you receive National Instruments software are warranted not to fail to execute programming instructions, due to defects in materials and workmanship, for a period of 90 days from date of shipment, as evidenced by receipts or other documentation. National Instruments will, at its option, repair or replace software media that do not execute programming instructions if National Instruments receives notice of such defects during the warranty period. National Instruments does not warrant that the operation of the software shall be uninterrupted or error free.

A Return Material Authorization (RMA) number must be obtained from the factory and clearly marked on the outside of the package before any equipment will be accepted for warranty work. National Instruments will pay the shipping costs of returning to the owner parts which are covered by warranty.

National Instruments believes that the information in this manual is accurate. The document has been carefully reviewed for technical accuracy. In the event that technical or typographical errors exist, National Instruments reserves the right to make changes to subsequent editions of this document without prior notice to holders of this edition. The reader should consult National Instruments if errors are suspected. In no event shall National Instruments be liable for any damages arising out of or related to this document or the information contained in it.

EXCEPT AS SPECIFIED HEREIN, NATIONAL INSTRUMENTS MAKES NO WARRANTIES, EXPRESS OR IMPLIED, AND SPECIFICALLY DISCLAIMS ANY WARRANTY OF MERCHANTABILITY OR FITNESS FOR A PARTICULAR PURPOSE. CUSTOMER'S RIGHT TO RECOVER DAMAGES CAUSED BY FAULT OR NEGLIGENCE ON THE PART OF NATIONAL INSTRUMENTS SHALL BE LIMITED TO THE AMOUNT THERETOFORE PAID BY THE CUSTOMER. NATIONAL INSTRUMENTS WILL NOT BE LIABLE FOR DAMAGES RESULTING FROM LOSS OF DATA, PROFITS, USE OF PRODUCTS, OR INCIDENTAL OR CONSEQUENTIAL DAMAGES, EVEN IF ADVISED OF THE POSSIBILITY THEREOF. This limitation of the liability of National Instruments will apply regardless of the form of action, whether in contract or tort, including negligence. Any action against National Instruments must be brought within one year after the cause of action accrues. National Instruments shall not be liable for any delay in performance due to causes beyond its reasonable control. The warranty provided herein does not cover damages, defects, malfunctions, or service failures caused by owner's failure to follow the National Instruments installation, operation, or maintenance instructions; owner's modification of the product; owner's abuse, misuse, or negligent acts; and power failure or surges, fire, flood, accident, actions of third parties, or other events outside reasonable control.

### Copyright

Under the copyright laws, this publication may not be reproduced or transmitted in any form, electronic or mechanical, including photocopying, recording, storing in an information retrieval system, or translating, in whole or in part, without the prior written consent of National Instruments Corporation.

### **Trademarks**

NI-FBUSTM is a trademark of National Instruments Corporation.

Product and company names listed are trademarks or trade names of their respective companies.

### WARNING REGARDING MEDICAL AND CLINICAL USE OF NATIONAL INSTRUMENTS PRODUCTS

National Instruments products are not designed with components and testing intended to ensure a level of reliability suitable for use in treatment and diagnosis of humans. Applications of National Instruments products involving medical or clinical treatment can create a potential for accidental injury caused by product failure, or by errors on the part of the user or application designer. Any use or application of National Instruments products for or involving medical or clinical treatment must be performed by properly trained and qualified medical personnel, and all traditional medical safeguards, equipment, and procedures that are appropriate in the particular situation to prevent serious injury or death should always continue to be used when National Instruments products are being used. National Instruments products are NOT intended to be a substitute for any form of established process, procedure, or equipment used to monitor or safeguard human health and safety in medical or clinical treatment.

Table of Contents

### **About This Manual** How to Use the Manual Set .....x Organization of This Manual .....x Conventions Used in This Manual xi Related Documentation....xii Customer Communication xii Chapter 1 Introduction Fieldbus Overview ......1-1 What Is Fieldbus? ......1-1 Benefits of Fieldbus......1-1 FOUNDATION Fieldbus Technology......1-2 FOUNDATION Fieldbus Layers ......1-3 The Physical Layer .....1-3 The Communication Stack ......1-4 The User Layer ......1-5 The Resource Block.....1-5 Function Blocks ......1-6 Transducer Blocks ......1-6 Objects.....1-7 FOUNDATION Fieldbus Concepts ......1-7 Links ......1-7 Types of Devices......1-7

Virtual Field Devices ......1-8

|                               | Device Descriptions                            |      |
|-------------------------------|------------------------------------------------|------|
|                               |                                                |      |
| How NI-FBUS                   | Helps You                                      | 1-9  |
| The NI-FBUS                   | Software Components                            | 1-10 |
| Drive                         | rr                                             | 1-10 |
| Binari                        | ies                                            | 1-10 |
| •                             | mic Link Libraries                             |      |
|                               | es                                             |      |
| Samp                          | le Application Files                           | 1-11 |
| Heade                         | er Files                                       | 1-11 |
| Static                        | Library                                        | 1-11 |
| Readr                         | ne File                                        | 1-11 |
|                               |                                                |      |
| Chapter 2                     |                                                |      |
| <b>Developing Your Applic</b> | cation                                         |      |
| Using the NI-FBUS Sof         | ftware                                         | 2-1  |
| Using NI-FBU                  | S Functions                                    | 2-1  |
| Admi                          | nistrative Functions                           | 2-1  |
|                               | Example: How to Use Administrative Functions   | 2-2  |
| Core l                        | Functions                                      | 2-2  |
|                               | Example: How to Use Core Functions             | 2-3  |
| Alert                         | and Trend Functions                            |      |
| Devic                         | e Description Functions                        | 2-4  |
|                               | BUS Process                                    |      |
| •                             | BUS Application                                |      |
|                               | r Level of Communication                       |      |
| •                             | veen Tag-Based and Index-Based Access          |      |
| •                             | ween Multi-Threaded and Single-Threaded Access |      |
|                               | Single Threading                               |      |
|                               | Multi Threading                                |      |
|                               | BUS Dialog Utility to Communicate with Devices |      |
| _                             | NI-FBUS Application                            |      |
| •                             | nking, and Running Your NI-FBUS Application    |      |
|                               |                                                |      |
| Chapter 3                     |                                                |      |
| NI-FBUS Dialog Utility        |                                                |      |
|                               | Overview                                       | 3_1  |
|                               | ples                                           |      |
| THE I DOD DIGIOG LACIN        | P100                                           | 5 2  |

|         |                   | tting a Device List                                |     |
|---------|-------------------|----------------------------------------------------|-----|
|         |                   | ading a Parameter Using TAG.PARAM Access           |     |
|         |                   | iting for a Trend                                  |     |
| Chapt   | er 4              |                                                    |     |
| -       |                   | guration Utility                                   |     |
| 141 1 0 |                   | to the NI-FBUS Configuration Utility4              | 1_1 |
|         |                   | nen to Use the NI-FBUS Configuration Utility4      |     |
|         |                   | NI-FBUS Configuration Utility                      |     |
|         |                   | I-FBUS Configuration Utility                       |     |
|         | Con               | nfiguring a New Interface                          | 1-3 |
|         | Cha               | anging or Deleting Existing Interface Information4 | 1-5 |
|         | ndix B<br>mer Com | munication                                         |     |
| Gloss   | ary               |                                                    |     |
| Index   |                   |                                                    |     |
| Figur   | es                |                                                    |     |
| yu.     |                   | Fieldbus-Based Control System                      | 1-2 |
|         | Figure 1-2.       | The Fieldbus Model Compared to the OSI 7-Layer     |     |
|         |                   | Communications Model                               | 1-3 |
|         | Figure 1-3.       | The User Layer                                     |     |
|         |                   |                                                    |     |

### Table of Contents

| 3-4        |
|------------|
|            |
| 3-6        |
| 3-7        |
| 4-3        |
| 4-4        |
| 4-5        |
| 4-6        |
|            |
|            |
| 1-6        |
|            |
| 1-6        |
|            |
| A-2        |
| A-2<br>A-3 |
|            |

About This Manual

This manual gives an overview of fieldbus, describes the NI-FBUS software, and explains how to use the software. The NI-FBUS software is intended for use with Microsoft Windows NT. This manual assumes that you are already familiar with the Microsoft Windows NT operating system.

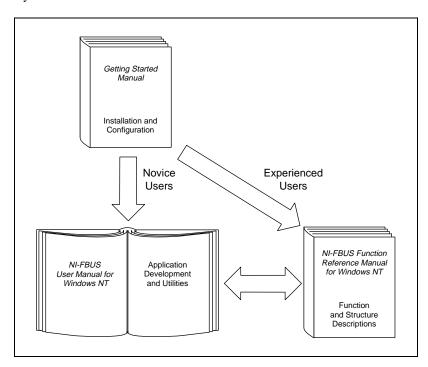

### **How to Use the Manual Set**

This User Manual helps you to learn how to employ NI-FBUS in your application.

Use the Getting Started manual to install and configure your fieldbus interface and the NI-FBUS software for Windows NT.

Use the *NI-FBUS Function Reference Manual for Windows NT* to look up specific information about NI-FBUS functions, such as input and output parameters, syntax, and error messages.

### **Organization of This Manual**

This manual is organized as follows:

- Chapter 1, Introduction, introduces fieldbus and the NI-FBUS software.
- Chapter 2, Developing Your Application, explains how to use the NI-FBUS software for Windows NT to develop your fieldbus application.
- Chapter 3, *NI-FBUS Dialog Utility*, describes the NI-FBUS Dialog utility and gives examples of how to use it.
- Chapter 4, *NI-FBUS Configuration Utility*, explains how to use fbconf, the NI-FBUS software configuration utility.
- Appendix A, *Configuring the Link Active Schedule File*, contains information about how to configure your Link Active Schedule file.
- Appendix B, *Customer Communication*, contains forms you can use to request help from National Instruments or to comment on our products and manuals.
- The Glossary contains an alphabetical list and description of terms used in this manual, including abbreviations, acronyms, metric prefixes, mnemonics, and symbols.

### **Conventions Used in This Manual**

This manual uses the following conventions:

The » symbol leads you through nested menu items and dialog box **>>** 

> options to a final action. The sequence File»Page Setup»Options» **Substitute Fonts** directs you to pull down the **File** menu, select the Page Setup item, select Options, and finally select the Substitute Fonts

options from the last dialog box.

bold Bold text denotes parameters, menus, menu items, dialog box buttons or

options, and error messages.

bold italic Bold italic text denotes a note, caution, or warning.

bold Bold text in this font denotes the messages and responses that monospace

the computer automatically prints to the screen. This font also

emphasizes lines of code that are unique.

italic Italic text denotes emphasis, a cross reference, or an introduction to a key

concept. This font also denotes text for which you supply the appropriate

word or value.

Italic text in this font denotes that you must supply the appropriate words italic

or values in the place of these items. monospace

Text in this font denotes text or characters that you should enter from the monospace

> keyboard, sections of code, programming examples, and syntax examples. This font is also used for the proper names of disk drives, paths, directories, programs, subprograms, subroutines, device names, functions, operations, variables, filenames and extensions, and for

statements and comments taken from programs.

**NI-FBUS** In this manual, the term *NI-FBUS* refers to the NI-FBUS

Communications Manager.

### **Related Documentation**

The following documents contain information that you may find helpful as you read this manual:

- Foundation Specification: System Architecture
- Foundation Specification: System Management
- Foundation Specification: Network Management
- Foundation Specification: Fieldbus Message Specification
- Foundation Specification: Function Block Application Process, Parts 1 and 2
- Foundation Specification: Device Description Services User Guide
- Foundation Specification: 31.25 kbit/s Physical Layer Profile
- Foundation Specification: Device Description Services User Guide
- Device Description Language Specification

### **Customer Communication**

National Instruments wants to receive your comments on our products and manuals. We are interested in the applications you develop with our products, and we want to help if you have problems with them. To make it easy for you to contact us, this manual contains comment and configuration forms for you to complete. These forms are in Appendix B, *Customer Communication*, at the end of this manual.

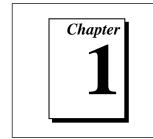

### Introduction

This chapter introduces fieldbus and the NI-FBUS software.

### Fieldbus Overview

This section gives a short overview of fieldbus. Refer to the *Glossary* for more explanation of fieldbus terms and concepts.

### What Is Fieldbus?

The term *fieldbus* generally refers to an all-digital, two-way communication system that connects control systems to instrumentation.

### **Benefits of Fieldbus**

Fieldbus offers important benefits over some other protocols. Fieldbus supports digital encoding of data, two-way communication, many types of messages, and multiple devices, all on the same set of wires.

Most control systems today have a combination of analog, hybrid, and proprietary digital networks.

Fieldbus solves the problem of proprietary networks by using standardized networks to connect systems and devices, as Figure 1-1 shows.

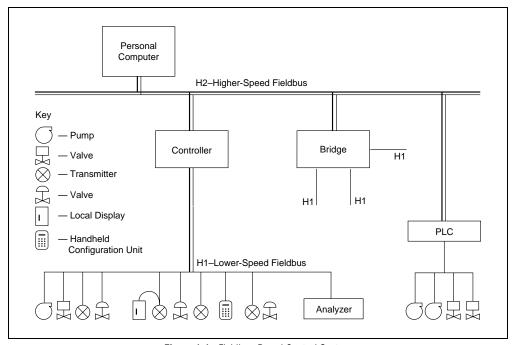

Figure 1-1. Fieldbus-Based Control System

### The Fieldbus Foundation

The *Fieldbus Foundation* is an organization that developed a fieldbus network specifically based upon the work and principles of the ISA/IEC standards committees. The goal of the Fieldbus Foundation and its members is not simply to produce a standard, but to help create products that use a robust industrial network based on existing standards and other proven technologies.

### FOUNDATION Fieldbus Technology

FOUNDATION Fieldbus, which is the communications network the Fieldbus Foundation created, specifically targets the need for robust, distributed control in process control environments. FOUNDATION Fieldbus technology consists of the Physical Layer, the Communication Stack, and the User Layer. Figure 1-2 shows a diagram of the fieldbus layers compared to the Open Systems Interconnect (OSI) layered communication model. Notice that the OSI model does not define a User Layer.

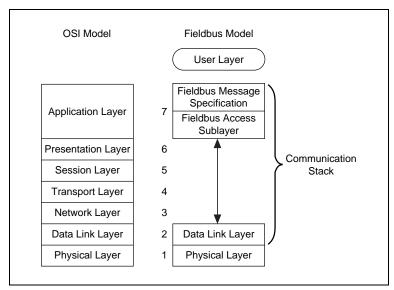

Figure 1-2. The Fieldbus Model Compared to the OSI 7-Layer Communications Model

FOUNDATION Fieldbus does not implement layers 3, 4, 5, and 6 of the OSI model shown in Figure 1-2 because the services of these layers are not required in a process control application. A very important part of FOUNDATION Fieldbus is the defined User Layer, often referred to as Layer 8.

Refer to the FOUNDATION Fieldbus specifications for more information on the layers of the FOUNDATION Fieldbus network.

### **FOUNDATION Fieldbus Layers**

### The Physical Layer

The Physical Layer converts digital Fieldbus messages from the communication stack to physical signals on the Fieldbus transmission medium and vice versa. See the *Foundation Specification: 31.25 kbit/s Physical Layer Profile* for the FOUNDATION Fieldbus Physical Layer Specifications.

### The Communication Stack

The Communication Stack performs the services required to interface the User Application to the Physical Layer. As shown in Figure 1-2, the Communication Stack consists of three layers: the Fieldbus Message Specification, the Fieldbus Access Sublayer, and the Data Link Layer.

The Data Link Layer manages access to the Fieldbus through the LAS by splitting data into frames to send on the physical layer, receiving acknowledgment frames, and re-transmitting frames if they are not received correctly. It also performs error checking to maintain a sound virtual channel to the next layer.

The Fieldbus Access Sublayer (FAS) layer of the stack provides an interface between the Data Link Layer and Layer 7. The FAS provides communication services such as client/server, publisher/subscriber and event distribution.

The Fieldbus Messaging Specification (FMS) layer of the stack defines a model for applications to interact over the Fieldbus. The Object Dictionary (OD) and the Virtual Field Device (VFD) are important in this model. The OD is a structure in a Fieldbus device that describes data that can be communicated on the Fieldbus. You can think of the OD as a lookup table that gives information such as data type about a value that can be read from or written to a device. The VFD is a model for remotely viewing data described in the object dictionary. The services provided by FMS allow you to read and write information about the OD, read and write the data variables described in the OD, and perform other activities such as uploading/downloading data, and invoking programs inside a device.

In addition, there are two management layers called System Management (SM) and Network Management (NM). SM assigns addresses and physical device tags, maintains the Function Block Schedule for the FBs in that device, and distributes application time. You can also locate a device or a Function Block tag through SM.

Network Management contains objects that other layers of the communication stack use, such as Data Link, FAS, and FMS. You can read and write SM and NM objects over the Fieldbus using FMS Read and FMS Write services.

### The User Layer

The User Layer defines blocks and objects that represent the functions and data available in a device. Rather than interfacing to a device through a set of commands, like most communication protocols, a FOUNDATION Fieldbus user interacts with devices through a set of blocks and objects that define device capabilities in a standardized way. The User Layer shown in Figure 1-2 consists of the Resource Block, and one or more Transducer Blocks and Function Blocks, as illustrated in Figure 1-3.

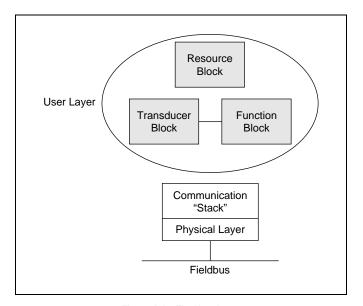

Figure 1-3. The User Layer

### The Resource Block

The resource block describes general characteristics, such as manufacturer and device name. Only one resource block per VFD is allowed.

### **Function Blocks**

Function blocks are the core components of a control system. FOUNDATION Fieldbus defines a standard set of function blocks. There are ten function blocks for the most basic control and I/O functions a shown in Table 1-1. Manufacturers can define their own function blocks.

| Function Block Name              | Symbol |
|----------------------------------|--------|
| Analog Input                     | AI     |
| Analog Output                    | AO     |
| Bias/Gain                        | BG     |
| Control Selector                 | CS     |
| Discrete Input                   | DI     |
| Discrete Output                  | DO     |
| Manual Loader                    | ML     |
| Proportional/Derivative          | PD     |
| Proportional/Integral/Derivative | PID    |
| Ratio                            | RA     |

Table 1-1. Ten Standard Foundation Fieldbus-Defined Function Blocks

You can connect the input and output of individual function blocks to specify communication of data between blocks. Also, you can precisely schedule the execution of a function block and the transmission of its output data using the communication stack, which means you can control loops directly over the network.

### Transducer Blocks

Transducer blocks interface to the sensing hardware in the device. They also perform the digitizing, filtering, and scaling conversions needed to present input data to function blocks or convert output data from function blocks. Transducer blocks decouple the function blocks from the hardware details of a given device, allowing generic indication of function block input and output. Various profile groups have defined transducer blocks for different types of devices. Manufacturers can define their own transducer blocks.

Chapter 1

### **Objects**

In addition to the blocks described, the User Layer of a FOUNDATION Fieldbus device also contains four types of objects. Link objects define connections between function block input and output across the network. Trend objects accumulate values of function block parameters for access over the network. Alert objects report alarms and events. View objects are predefined groupings of parameter sets that Man-Machine Interface (MMI) applications use.

### **FOUNDATION Fieldbus Concepts**

This section discusses basic concepts of fieldbus architecture that you must understand to use NI-FBUS.

### Links

A fieldbus network consists of one or more links. Each link is configured with a unique link identifier.

Each link on the fieldbus network consists of one or more physical devices. The devices can be field devices (temperature transmitter, valve, and so on) or host devices (PCs, Digital Control Systems). Each physical device is configured with a physical device tag, an address, and a device ID. The physical device tag must be unique within a fieldbus system, and the address must be unique within each link. The device manufacturer assigns a device ID that is unique to the device.

### Types of Devices

There are three types of physical devices from a protocol point of view—Link Masters, basic devices, and bridges. Each link has one device called a Link Active Scheduler (LAS) that executes the Link Active Schedule, circulates tokens, distributes time, and probes for new devices. A Link Master device can become the LAS, but a basic device cannot become the LAS. A bridge device connects two or more links together.

The LAS controls access to the bus. For cyclic communications, the LAS maintains the list of scheduled communication times (the Link Active Schedule) and compels a device to transmit data at the appropriate time, making communication very deterministic. For acyclic communication,

the LAS grants permission to a device to use the fieldbus by passing a token to the device.

### Virtual Field Devices

Each physical device on the fieldbus can have one or more Virtual Field Devices (VFDs). A network configuration application can assign each VFD a tag that is unique within the device. Most devices have only one VFD. Each VFD has one resource block and one or more function blocks and transducer blocks. Each block should be assigned a tag that is unique within the fieldbus system.

### **Device Descriptions**

A key objective for FOUNDATION Fieldbus is interoperability—the ability to build systems comprised of devices from a variety of manufacturers and take full advantage of both the standard and unique capabilities of every device.

Instead of requiring device manufacturers use only a given set of functions in a device in order to ensure that a system can always communicate with a new device, FOUNDATION Fieldbus uses *Device Descriptions (DDs)*, which describe all the functions in a device. The DD defines the parameters of the blocks. It also defines attributes of parameters and blocks like help strings in different languages, ranges of values for parameters, and so on. Using the Device Description, the host in a control system can obtain the information needed to create an interface that configures parameters, calibrates, performs diagnostics, and accomplishes other functions on the device.

The developer of a Fieldbus device uses Device Description Language to create the Device Description for a device. The DDL is compiled using the Fieldbus Foundation-supplied Tokenizer, which creates a binary form of the code to ship to the end user with the instrument. The output files are made available to the host devices. The host devices can access information in these files through Device Description Services (DDS). The Fieldbus Foundation supplies the DDL for the standard function blocks and the resource block.

### **NI-FBUS Overview**

NI-FBUS is a high-level Application Programmer Interface (API) you can use to interface with the National Instruments FOUNDATION Fieldbus (FF) communication stack and hardware. The main purpose of NI-FBUS is to make the details of the fieldbus communication protocols transparent by offering you an API that supports TAG. PARAMETER access. You need a general knowledge of the fieldbus architecture (outlined in the *Fieldbus Overview* section of this chapter) to understand and use NI-FBUS.

### **How NI-FBUS Helps You**

The NI-FBUS interface makes fieldbus protocols transparent. NI-FBUS interfaces between the communication stack and the user application shown in Figure 1-2. It handles the details of interfacing to the Fieldbus Messaging Specification (FMS) and lower layers of the communications stack. NI-FBUS also hides the low-level details of Virtual Communication Relationships (VCRs), connection management, addresses, and Object Dictionary indices, and offers name access to physical devices, Virtual Field Devices (VFDs), function blocks, transducer blocks, and parameters.

The NI-FBUS API is independent of National Instruments fieldbus hardware and the operating system. With NI-FBUS, you can plug multiple National Instruments fieldbus interfaces into the same PC.

NI-FBUS is interface independent because it does not require you to specify which fieldbus interface to use in NI-FBUS calls. It determines which interface to send certain fieldbus messages over. NI-FBUS allows you to write applications that are as independent as possible of the actual configuration of your fieldbus interfaces.

NI-FBUS is useful for developing host applications. Typical examples are configurators and applications for monitoring a fieldbus network, diagnosing a network, and developing interfaces to Man-Machine-Interface (MMI) packages.

### The NI-FBUS Software Components

This section lists the important elements of the NI-FBUS software for Windows NT and describes the function of each element.

### Driver

nifb.sys is a Windows NT kernel-mode driver that interfaces between NI-FBUS and the fieldbus interface. The NI-FBUS software installer installs it in your standard Windows NT drivers directory.

### **Binaries**

nifb.exe is an executable that constitutes the NI-FBUS process. This process must be executing in order for your applications to work.

ffstack.bin is the binary stack file that NI-FBUS downloads to a fieldbus interface device (such as the National Instruments AT-FBUS board.) This file is a binary image of the Fieldbus Foundation communication stack.

### **Dynamic Link Libraries**

nifb.dll is the Dynamic Link Library that is installed in your Windows NT directory. nifb.dll is necessary for your application to communicate with the nifb process.

drvintf.dll is another Dynamic Link Library that is installed in your Windows NT directory. The nifb process needs drvintf.dll to communicate with the kernel-mode driver.

### Utilities

nifbldg.exe is an interactive dialog utility that you can use to communicate with the fieldbus network devices. It helps you to learn the NI-FBUS routines.

fbconf.exe is a configuration program that lets you add or change the hardware configuration parameters for your fieldbus interface devices (such as the AT-FBUS boards). It also lets you assign a logical name to each port on the fieldbus interface and provide NI-FBUS with Device Description location information.

### Sample Application Files

nifbtest.c, nifb\_mt.c, and nifbdd.c are source code files that you can use with the nifb.lib library to make a sample application. All of these files ship with the NI-FBUS software, but you must use your own compiler to create the sample application.

sched.ini is a sample Link Active Schedule file. Refer to Appendix A, *Configuring the Link Active Schedule File*, for information about how to configure this file.

### **Header Files**

nifbus.h is an include file that contains some data type declarations, error code declarations and function prototypes.

In addition to nifbus.h there are fourteen other header files which are nifbus.h includes for you. Therefore, your application only has to include nifbus.h.

### Static Library

nifb.lib is the static library that your application must link with in order to communicate with the nifb process.

### Readme File

readme.txt is a documentation file that contains important information about the NI-FBUS software, and a list of known bugs or anomalies in the software.

Proceed to Chapter 2, *Developing Your Application*, to develop your fieldbus application.

### Developing Your Application

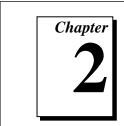

This chapter explains how to use the NI-FBUS software for Windows NT to develop your fieldbus application.

### **Using the NI-FBUS Software**

This section discusses considerations about using the NI-FBUS software for Windows NT.

### **Using NI-FBUS Functions**

The NI-FBUS functions are classified in four categories:

- Administrative Functions
- Core Functions
- Alert and Trend Functions
- Device Description Functions

### **Administrative Functions**

You can use the administrative functions to get the list of physical devices in a link, get a list of VFDs in a physical device, and get a list of blocks (resource, function, transducer) from a VFD. The administrative functions are nifGetDeviceList, nifGetVfdList, and nifGetBlockList. Typically, you have to call these before you call a core, alert, or another administrative function.

Because you can use NI-FBUS to communicate with each of the FOUNDATION Fieldbus entities, such as link, physical device, VFD, and block, there are nifOpen calls for you open and get a descriptor to each of these entities.

### **Example: How to Use Administrative Functions**

Suppose you want to get a descriptor to a block with nifOpenBlock before you read or write the block parameters. Then you want to open a block using the block's tag.

To open a block with the tag TI101\_Analog\_Input, you invoke nifOpenBlock(sessionDesc, "TI101\_Analog\_Input", &blockDesc), where sessionDesc is the descriptor of the session that you have established with NI-FBUS. NI-FBUS returns the descriptor of the block that you have opened in blockDesc. From then on, you can use this descriptor for calls associated with this block.

### **Core Functions**

Core NI-FBUS functions are the functions that deal with processing function block parameters—primarily the nifReadObject and nifWriteObject functions, which read and write block parameters. NI-FBUS encapsulates the Device Description Services (DDS) with the core function nifGetObectAttributes, which gives you the Device Description attributes of any parameter. A function to get the object's data size, nifGetObjectSize, is also a core function.

Function blocks contain view or display objects. As the name implies, these objects are a collection of parameters in function blocks that are typically displayed in an operator console. Four view objects are defined for each of the 10 standard function blocks in the FOUNDATION Fieldbus specification.

The following examples are a good summation of NI-FBUS, because they demonstrate that details such as VCRs, indices, and connections are hidden by the TAG. PARAMETER access NI-FBUS provides. However, to correctly write an application using NI-FBUS, you must be familiar with the Foundation Specification: Function Block Application Process Parts 1 and 2—the standard blocks, their parameters and their syntax—and have an idea of the architecture of fieldbus. Refer to the Fieldbus Overview section in Chapter 1, Introduction, in this manual for an outline of fieldbus architecture.

### **Example: How to Use Core Functions**

Suppose the object VIEW\_1 for a PID function block consists of gain, rate, SP, CAS\_IN, mode, and alarm summary parameters of the PID function block. You want to get the values of all these parameters using a single read of the VIEW\_1 object. If the tag of a PID function block is TIC101\_PID, you can read the VIEW\_1 object by executing the following function call:

nifReadObject(sessionDesc, "TIC101\_PID.VIEW\_1", buffer,
&cnt)

Notice that it is not necessary to have a block descriptor to read the object's parameters. If you *do* have the block descriptor, you can read the object with the following call:

```
nifReadObject(blockDesc, "VIEW_1", buffer, &cnt)
```

You can get the block descriptor using nifOpenBlock, which returns blockDesc.

If you wanted to change the set point of the preceding PID block, you could do so with the following call:

```
nifWriteObject(sessionDesc, "TIC101_PID.SP", buffer,
cnt)
```

### **Alert and Trend Functions**

When a properly-configured device detects an alarm condition, it broadcasts the data. A host device should receive the alarm and send a communication acknowledgment and an operator acknowledgment to the field device. The field device can also collect trends based on a configured sample type and interval. When it collects 16 samples, it broadcasts the trend data on the fieldbus. Any number of interested hosts can collect this data. For more details, refer to the *Foundation Specification: Function Block Application Process Part 1*.

With a program such as the National Instruments Fieldbus Network Configuration utility, you can configure the FOUNDATION Fieldbus field devices to broadcast alert and trend data. NI-FBUS has functions to receive trends and alerts from configured devices and to perform operator acknowledgment on alerts.

nifWaitAlert lets you wait for an alert from any device in a link, any function block in a physical device, or a specific function block, depending on the type of descriptor that you pass it. When NI-FBUS receives an alert, it returns a structure containing information about the alert. NI-FBUS sends the communication acknowledgment to the device automatically. NI-FBUS provides a separate function,

nifAcknowledgeAlarm, to send the operator acknowledgment.

Similarly, nifWaitTrend lets you wait for a trend from any device in a link, any function block in a physical device, or a specific function block, depending on the type of descriptor you pass it. When NI-FBUS receives a trend, it returns a structure containing information about the trend, along with the trend data itself.

nifWaitAlert and nifWaitTrend wait until an alert or trend is received before returning, so you might want to have separate threads invoke these functions.

### **Device Description Functions**

NI-FBUS gives your applications access to Device Descriptions, which are binary files that describe the characteristics of blocks and parameters. Your application can use the NI-FBUS function nifGetObjectAttributes to decode attributes of parameters including data type, data size, help strings, and other attributes defined in the *Device Description Language Specification*. In addition, Device Description symbol files are used automatically to assist in allowing your applications to access parameters by name.

NI-FBUS is shipped with Device Descriptions for all standard Fieldbus Foundation function blocks. NI-FBUS can provide attributes for all parameters of all standard function blocks, even if the device manufacturers for your devices did not provide Device Descriptions. However, to get the attributes of parameters of nonstandard (not FOUNDATION Fieldbus defined) blocks, NI-FBUS requires that the device manufacturer provide the Device Description.

### **Using the NI-FBUS Process**

For any of your applications that relate to NI-FBUS to run correctly, you must successfully launch the NI-FBUS process. The NI-FBUS process is the medium by which your application communicates with the devices on the fieldbus network. The NI-FBUS process receives requests from your application and passes them on to the specified fieldbus device through the fieldbus interface connected to your machine. Refer to Chapter 4, *Begin to Use the NI-FBUS Software*, in the Getting Started manual for instructions on how to start the NI-FBUS process.

At startup time, the NI-FBUS process downloads the Fieldbus Foundation communication stack file ffstack.bin (provided in your kit) to the fieldbus interfaces connected to your machine. It then downloads the communication stack configuration parameters, such as the fieldbus network address for the interface device, and so on, to each interface device. You can edit these parameters using the NI-FBUS Configuration utility by clicking the **Advanced** button on the dialog box for the **Edit Port** information.

You must make sure to specify a unique, non-default fieldbus network address for NI-FBUS to work properly. You can use a default address if another entity on the fieldbus assigns your interface a non-default address. You can change the address from the NI-FBUS Configuration utility in the **Edit Port** dialog box. You must restart NI-FBUS for any changes you make to take effect.

The NI-FBUS process features non-volatile storage of all network parameters, including the last known Link Active Schedule. After network parameters, including the Link Active Schedule, are stored, NI-FBUS automatically reloads them to the interface on startup.

At installation time, the non-volatile copy of the schedule is empty, but you can make NI-FBUS store the non-volatile Link Active Schedule by downloading it to your fieldbus interface. To download a Link Active Schedule to your fieldbus interface, you can use the NI-FBUS Dialog utility. Refer to Chapter 3, *NI-FBUS Dialog Utility*, in this manual for an example of how to download the Link Active Schedule to your fieldbus interface. You can also use the National Instruments Fieldbus Network Configuration utility to download a Link Active Schedule to your fieldbus interface.

At any point in the NI-FBUS process start-up, if the NI-FBUS process is unable to find information it needs to start up, error messages will appear. You may ignore these messages and continue; however, this will result in your application not being able to communicate with the interface devices for which the error messages appeared. These messages tell you the information that the NI-FBUS process is looking for, but cannot find.

### **Developing Your NI-FBUS Application**

This section contains information to help you develop your NI-FBUS application.

### **Choosing Your Level of Communication**

While a few functions require a specific type of descriptor (for example, nifGetDeviceList requires a link descriptor), many functions (such as the Core functions, and the Alert and Trend functions) allow you to communicate using any type of descriptor. With these functions, the descriptor type you should choose depends on what is most convenient for you in designing your application, because there is no significant difference in performance between the different types.

For example, if it is convenient for your application to use only a session descriptor, and to keep track of tags for each block, so that you refer to all parameters in <code>BLOCKTAG.PARAMNAME</code> format, then you should write your application this way. If it is easier for you to keep track of a descriptor for each block rather than a tag for each block, then you should open a block descriptor for each block you are communicating with, keep track of that descriptor value, and access parameters by <code>PARAMNAME</code> using the block descriptor.

The difference in performance between calls using the various descriptor types is minor.

### **Choosing Between Tag-Based and Index-Based Access**

NI-FBUS supports access by name or by index for all block parameters. National Instruments recommends that you access all variables by name. Although access by index might be slightly faster in some cases, an application cannot always reliably determine indices.

NI-FBUS can convert the parameter name you specify to the final index that Foundation protocols must use to access the parameter over the network. NI-FBUS converts the name to an index using standard Fieldbus Foundation-specified methods, which include a check to the device at run time to verify the index. If you hard code indices, you will have to modify them when the devices they are accessing become replaced, upgraded, or have new blocks created on them.

### **Choosing Between Multi-Threaded and Single-Threaded Access**

All NI-FBUS functions are synchronous, meaning that the calling function is blocked until the NI-FBUS call completes. A fieldbus device usually takes tens of milliseconds to respond to a block parameter read or write. It takes longer if any communication errors occur. NI-FBUS uses the protocol connections to communicate with the devices. If a connection is lost, NI-FBUS tries to reestablish the connection. When a connection is lost, an NI-FBUS read or write call may take several seconds to complete.

### **Using Single Threading**

If potential delays like the ones discussed in the previous paragraph are acceptable for your application, you can write your application or the fieldbus access part of your application as a single thread. Single-threaded applications are easier to develop, debug, and test, because you do not have to consider exclusion between threads. If you are writing an application for testing, monitoring, or configuring a single device, a single-threaded application might be adequate.

### **Using Multi Threading**

If your application monitors or tests several devices at a time, communication delays might affect the throughput of your application and therefore be unacceptable. If so, you can develop a multi-threaded application to improve the performance of your application. There are several ways to multi-thread your application.

If you are accessing information from function blocks or transducer blocks, you might want to create a thread for each block. Each block's thread will read and write information from that block. If creating a thread for each block is excessive, you might consider an architecture in which you have a set of threads dedicated to fieldbus I/O. Your application can then interface with I/O threads through a shared queue in which threads put their I/O requests. When the I/O completes, the I/O threads can inform the application by passing a message or some other synchronization scheme.

If your application performs trending or alarm handling, you might want to have separate threads that perform these functions. You can make a thread wait for a trend or alarm with the nifWaitTrend or nifWaitAlert function and then process the trend or alarm when it arrives. If you are monitoring the live list, you may have a dedicated thread that calls nifGetDeviceList, because the call will not return until the live list changes.

### Using the NI-FBUS Dialog Utility to Communicate with Devices

The NI-FBUS Dialog utility (nifbdlg.exe) helps you perform simple tests of your whole fieldbus setup, including NI-FBUS, your interface board(s), and any devices you have. The NI-FBUS Dialog utility graphical interface has dialog boxes that call the NI-FBUS API, and allows you to specify parameters and make NI-FBUS calls. For example, you can use the NI-FBUS Dialog utility to get a list of devices on your network, as well as view and set parameters in each device. For more details, see Chapter 3, *NI-FBUS Dialog Utility*.

### Writing Your NI-FBUS Application

Use the following guidelines to make sure your application uses the NI-FBUS interface properly.

Always call nifOpenSession early in your program and check the
return value of the call. This check verifies that the NI-FBUS process
is running, which is a prerequisite for your application to access the
fieldbus network. If this call fails, your application should inform the
user that the fieldbus is currently inaccessible.

- Always close any descriptors that you open before your program exits, including session descriptors. NI-FBUS requires that your application closes all descriptors that it opens.
- Always check the return values from NI-FBUS calls. NI-FBUS is a
  high-level API, and performs many operations that can fail because
  of incorrect parameters, incorrect bus configuration, or
  communication failures. An application that fails to check return
  values might use output parameters from NI-FBUS calls that are
  NULL or uninitialized, leading to incorrect behavior or a program
  crash.
- If you plan to call any of the indefinitely-blocking functions including nifGetDeviceList, nifWaitAlert, and nifWaitTrend, you should probably use a separate descriptor for these calls. To terminate these calls early, you have to close the descriptor. Having a separate descriptor will ensure that terminating these calls does not affect any other NI-FBUS calls your application has pending.
- If NI-FBUS stops for any reason, any outstanding calls in your application complete with the error E\_SERVER\_CONNECTION\_LOST. At this point, all of the descriptors that you have (including the session) are invalid. If you restart NI-FBUS, your application should recover by opening a new session to NI-FBUS and opening all new descriptors. After this recovery procedure, your application should be fully operational.

### Compiling, Linking, and Running Your NI-FBUS Application

To compile, link, and execute your application, you must carry out the following steps:

- Add the line #include "nifbus.h" to any of your source files
  that make NI-FBUS calls. The nifbus.h file is located in the
  includes subdirectory of your installation. Also, make sure that the
  includes subdirectory is included in your project's settings.
- Link your application with nifb.lib, which is located in the libs subdirectory of your installation.
- Make sure that nifb.dll is present in your Windows NT directory.
   nifb.dll is an interface DLL required to interface to the NI-FBUS process. nifb.dll must be present when your application runs.

- Make sure that the NI-FBUS process has started up and is entirely initialized before your application makes its first NI-FBUS call.
- Make sure your compiler has the structure padding or alignment parameter set to 8 bytes. This will allow proper communication of data structures.
- The nifbus.h header file and nifb.lib library have currently only been compiled and linked with Microsoft Visual C, versions 4.0 and 4.1.

# Chapter 3

### **NI-FBUS Dialog Utility**

This chapter describes the NI-FBUS Dialog utility and gives examples of how to use it.

### **NI-FBUS Dialog Utility Overview**

The NI-FBUS Dialog utility allows you to interact with your devices over the fieldbus by opening descriptors, making single NI-FBUS calls, and viewing the results. You might want to use the NI-FBUS Dialog utility to verify installation and device operation, or to learn the NI-FBUS API.

To run the NI-FBUS Dialog utility, double-click on the **NIFBus Dialog** icon in your **NI-FBUS** program group. When you open the Dialog utility, a window appears containing a single item called **Open Descriptors**. This icon is the root of a graphical tree of icons for each of the NI-FBUS descriptors you open using the NI-FBUS Dialog utility. The area below the icon remains empty until you make an NI-FBUS call to open a descriptor. When you open a descriptor, the NI-FBUS Dialog utility adds an icon representing that descriptor in a tree structure on this area of the screen.

You can use the Dialog Utility to perform operations on the descriptors you have opened. Select the operation you want to perform on a descriptor by right-clicking on the descriptor icon and choosing an item on the popup menu that appears, or by selecting the icon with a single click and choosing an item on the **Actions** menu. The choices that appear on the menu depend on the type of descriptor you have selected.

The first thing you should do when you use the NI-FBUS Dialog utility is open a session to NI-FBUS. This creates a session descriptor icon in the tree structure on the screen. You can right-click on this session descriptor to open other descriptors or access NI-FBUS functions.

### NI-FBUS Dialog Examples

### **Getting a Device List**

Follow these steps to practice using the NI-FBUS Dialog utility to get a device list.

- 1. Open the NI-FBUS Dialog utility by double-clicking on the **NIFBus Dialog** icon in your **NI-FBUS** program group.
- 2. Click on the **Actions** menu and select **Open Session**.

or

Right-click on the **Open Descriptors** icon.

- 3. On the pop-up menu that appears, select **Open Session**.
- 4. In the Open Session dialog box that appears, click on the Open Session button. The NI-FBUS Dialog utility makes an nifOpenSession call to the NI-FBUS process. This call opens a session descriptor, which represents your connection the NI-FBUS process.

If the call succeeds, the NI-FBUS process is running and responding to requests, and a new session descriptor is created under the **Open Descriptors** icon. If the call fails, make sure that your NI-FBUS process is running, and that it has not displayed any error message boxes during startup. You can check this by maximizing and looking at the nifb.exe console window.

5. Right-click on the session descriptor icon to see its pop-up menu.

Click on the **Session** icon and then select the **Actions** menu.

The list that appears represents the NI-FBUS API calls you can make with a session descriptor.

6. Choose the **GetInterfaceNameList** function from the list of choices. This choice displays the logical name of all known interfaces.

 Highlight the interface name of your choice and click on the OpenLink button.

or

Open a link by choosing the **OpenLink** function and entering the interface name.

8. Right-click on the **Link** icon and choose **GetDeviceList**. The NI-FBUS Dialog utility displays a list of active devices on your fieldbus link. Your fieldbus interface board is also included in this list, as shown in Figure 3-1.

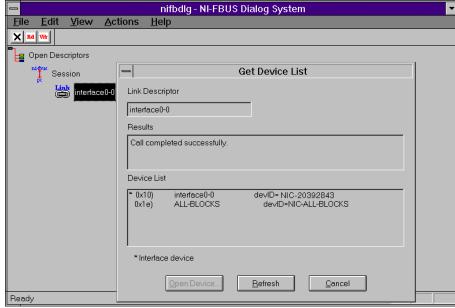

Figure 3-1. Getting a Device List

### Downloading a Schedule to an Interface

Follow the steps in this section to use the NI-FBUS Dialog utility to download a schedule to an interface.

- 1. Complete all the steps of the previous example, *Getting a Device List*.
- 2. Select an interface board by clicking on an entry in the device list that has an asterisk (\*) on its left.

- Click on the Open Device... button. A new dialog box appears with the identifying information for the interface board already filled in.
- 4. Click on the **Open Device** button on the new dialog box. If the call completes successfully, a new icon for the device descriptor appears in the tree structure on the screen.
- 5. Right-click on the new device icon, and select the **DownloadLASSched** menu option. A new dialog box, shown in Figure 3-2, appears with identifying information for the device already filled in.
- 6. In the new dialog box, click **Browse** to locate your .ini file that contains the LAS schedule you want to download, or enter the full path to the file, if you know it.
- 7. Click the **Download** button. NI-FBUS downloads the schedule to the interface board and activates it immediately.

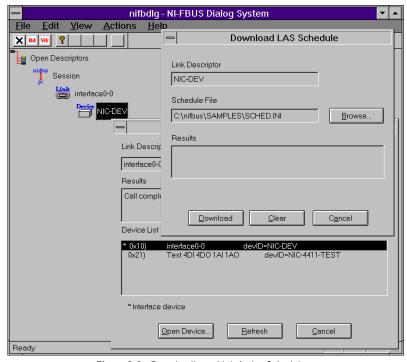

Figure 3-2. Downloading a Link Active Schedule

# Reading a Parameter Using TAG.PARAM Access

Follow the steps in this section to read a parameter using TAG. PARAM-based access with the NI-FBUS Dialog utility.

- 1. Open the NI-FBUS Dialog utility.
- 2. Click on the **Actions** menu and select **Open Session**.
- Click on the Open Session button. If the call succeeds, the NI-FBUS
  process in running and responding to requests, and a new session
  descriptor is created under the Open Descriptors icon.
- 4. Right-click on the session descriptor icon to see its popup menu.
- 5. Select the **ReadObject** menu item.
- 6. In the dialog box that appears (shown in Figure 3-3), enter the name of the parameter to read in the *BLOCKTAG. PARAM* format, where *BLOCKTAG* is the tag of the block containing the parameter, and *PARAM* is the name of the parameter. For example, to read the out parameter of an Analog Input block called FT-201, enter FT-201.OUT.
- 7. Click on the **Read** button to perform the read operation. If the call completes successfully, the NI-FBUS Dialog utility automatically determines the type of the data and displays it in the **Data** box. If the call fails, the error message appears in the **Result** box.

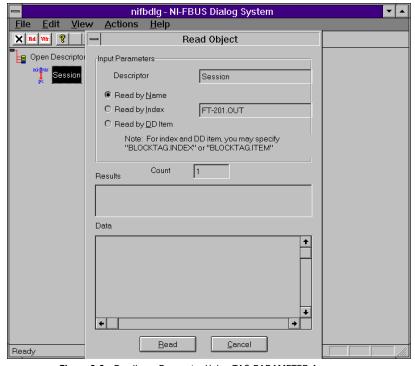

Figure 3-3. Reading a Parameter Using TAG.PARAMETER Access

# Waiting for a Trend

Follow the steps in this section to wait for a trend using the NI-FBUS Dialog utility.

- 1. Open the NI-FBUS Dialog utility.
- 2. Click on the **Actions** menu and select **Open Session**.
- Click on the Open Session button. If the call succeeds, the NI-FBUS process in running and responding to requests, and a new session descriptor is created under the Open Descriptors icon.
- 4. Right-click on the session descriptor icon to see its popup menu
- 5. Select the **WaitTrend** menu item.
- 6. The dialog box shown in Figure 3-4 appears. This dialog box waits until NI-FBUS receives a trend from any device on the bus. The trend data is displayed in the **Results** box when the trend is received.

Chapter 3

The **Trend** dialog continues to wait for and display trends as they are received until you close it with the **Cancel** button.

You can wait on trends from all types of descriptors, not just session descriptors. For example, if you wait on a trend from a device descriptor, the dialog box only displays trends coming from the device that the specified descriptor represents. The same is true of link, VFD, and block descriptors.

To exit the NI-FBUS Dialog utility, select **Exit** from the **File** menu.

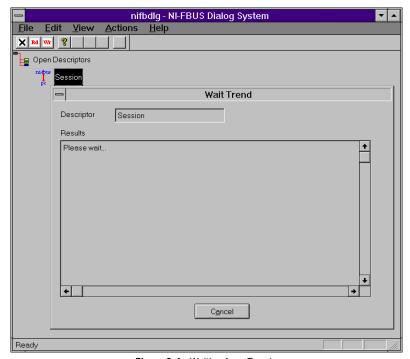

Figure 3-4. Waiting for a Trend

# NI-FBUS Configuration Utility

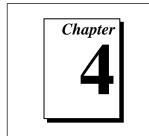

This chapter explains how to use fbconf, the NI-FBUS software configuration utility.

# Introduction to the NI-FBUS Configuration Utility

The NI-FBUS Configuration utility is a screen-oriented, interactive program you can use to view and edit the configuration parameters for the NI-FBUS software and the hardware configuration parameters of your fieldbus interfaces. The NI-FBUS Configuration utility can read in and display existing configuration parameters for the NI-FBUS software and the hardware configuration parameters for the fieldbus interfaces. The hardware configuration information is primarily used by nifb.sys, the kernel-mode driver, which is the means of communication between the NI-FBUS software and the fieldbus interface.

# When to Use the NI-FBUS Configuration Utility

You should use the NI-FBUS Configuration utility if you are adding a new fieldbus interface, to change the hardware configuration of your fieldbus interface, to view your software configuration settings, or if you need to install more than one fieldbus interface.

Usually, after you add, delete, or change the hardware configuration with the NI-FBUS Configuration utility, you need to stop and restart the kernel mode driver nifb.sys so the new configuration can take effect. Failure to do so might crash the operating system. You can stop the driver by typing net stop nifb at the command prompt and start the driver by typing net start nifb at the command prompt.

If you change your settings in the NI-FBUS software, and are using a fieldbus interface with jumpers and switches, you must reconfigure the hardware. Refer to your Getting Started manual for information on how to change your physical hardware settings. Follow the instructions in the rest of this chapter to use the NI-FBUS Configuration utility to configure your fieldbus interface software settings.

# Starting the NI-FBUS Configuration Utility

The NI-FBUS Configuration utility automatically starts when the installer installs the NI-FBUS software. You can enter configuration information for the NI-FBUS software and the interface board(s) at installation time and after installation. To start the NI-FBUS Configuration utility after installation, do the following:

- If you are using Windows NT 3.51, double-click on the **fbconf** icon, which is part of the **NI-FBUS** program group, created in your **Program Manager** during installation.
- If you are using Windows NT 4.0, select Start»Programs»NI-FBUS»NI-FBUS Config.
- To use the command prompt, enter the command fbconf.exe to start the NI-FBUS Configuration utility executable, which is located in the utils subdirectory of your NI-FBUS installation directory.

# **Using the NI-FBUS Configuration Utility**

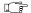

Note:

If you are using an AT-FBUS board, you must know the base address and IRQ settings of your AT-FBUS hardware before you configure your NI-FBUS software so that you can configure these settings to match. To read your base address from your board switch settings, refer to Chapter 2, Hardware Installation and Configuration, of the Getting Started manual. To read your IRQ level from your board, look at the number printed on the board next to the jumper.

If you are using a PCMCIA-FBUS card, there are no physical hardware settings to match to NI-FBUS Configuration utility settings; you can use any nonconflicting system resources.

# **Configuring a New Interface**

To configure a new interface with the NI-FBUS Configuration utility, do the following:

- Start the NI-FBUS Configuration utility as described in the previous section, Starting the NI-FBUS Configuration Utility. On startup, the NI-FBUS Configuration utility displays a dialog box with the NI-FBUS icon and buttons for **DD Info** and **Add a Board**.
- 2. Click on the **DD Info** button to add information about the base directory for the device descriptions.
- 3. Enter the full name, including the path, for the standard text dictionary file (which usually has a .dct extension). If you leave both of these fields at their default, NI-FBUS uses a default Device Description that ships with the NI-FBUS software.
- 4. Click on the **Add a Board** button to configure hardware information for a single fieldbus interface connected to your machine. The hardware information you must fill in includes the physical address of your board, the board IRQ and the system bus type, as shown in Figure 4-1. ISA support and PCMCIA support are provided.

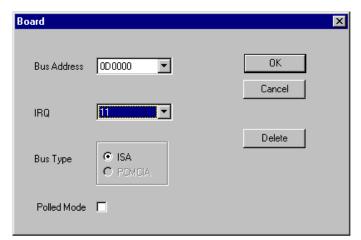

Figure 4-1. Assigning Board Information

You can also choose to use polled mode, without interrupts. In polled mode, NI-FBUS periodically polls the board for service instead of using interrupts. Polled mode consumes more processor time, so you should only use it if there are no free IRQs in your system for the NI-FBUS hardware to use.

5. After checking the information you just entered, click on the **Add** button. The dialog box for entering port information for the fieldbus interface, shown in Figure 4-2, appears.

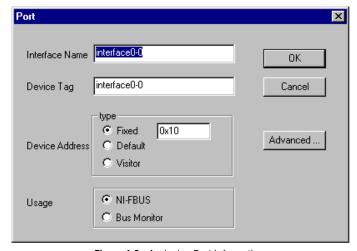

Figure 4-2. Assigning Port Information

Port configuration information you must enter includes the following:

- Interface (logical) name that the NI-FBUS software will use to refer to this port
- Interface device tag
- Interface device address
- Software that this port is for: the NI-FBUS software or the NI-FBUS Monitor
- Other communication configuration parameters

To change these other configuration parameters, click on the **Advanced** button on the dialog box for the port you want to configure. Figure 4-3 shows the **Advanced Stack Configuration** dialog box.

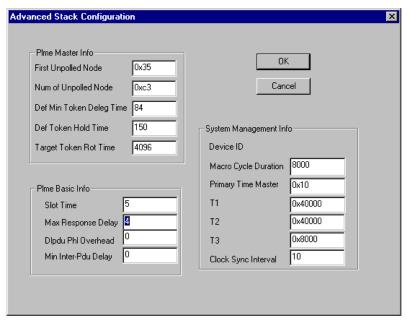

Figure 4-3. The Advanced Stack Configuration Dialog Box

6. Check the information you entered and then click on the **OK** button to save this configuration information for the board and port. nifGetInterfaceNameList returns a list of the logical interface names you enter.

You can connect multiple interface boards to your machine and configure them by repeating the procedure just described.

# **Changing or Deleting Existing Interface Information**

To delete or change information about any board that you have already entered, complete the following steps:

- 1. Click on the relevant **Board***x* icon, where *x* refers to the board number of the board you want to configure.
- 2. Choose the **Edit** option from the dialog box that appears. You can edit the board configuration information that you entered earlier, or delete this board entirely.

Chapter 4

If you delete a board, the NI-FBUS Configuration utility renumbers all the remaining boards. For example, if you delete Board0, it appears that you deleted the last board, because all the remaining board numbers are decreased by one.

To change information about a port on a board that you have already configured,

- Click on the relevant port icon, as shown in Figure 4-4.
- Choose the **Edit** option. You can edit only the port configuration option. There is no option to delete a port after you configure it.

To exit the configuration utility program, click **OK** on the main menu for NI-FBUS Configuration.

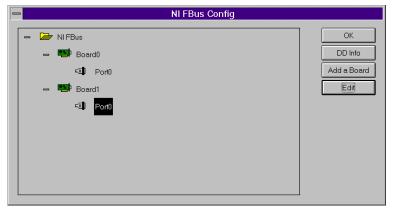

Figure 4-4. Choosing a Port

# Configuring the Link Active Schedule File

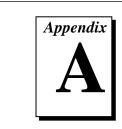

This appendix contains information about how to configure your Link Active Schedule file.

If you want to do scheduling and use publishers and subscribers, you must follow the instructions in this appendix; otherwise, you do not need this information.

# Introduction to the Link Active Schedule File

You must download the Link Active Schedule file to your fieldbus interface before the board can have Link Active Scheduler functionality on the fieldbus network. You may ignore this appendix if there is no schedule, or if the schedule is downloaded over the network to your fieldbus interface.

Save the Link Active Schedule file as a .ini file. You can download this file to your interface board using the NI-FBUS Dialog utility.

For detailed information about the parameters in the Link Active Schedule file, refer to the *Data Link Layer* section of the Final Specification version of the *FOUNDATION Fieldbus Specification*.

# Format of the Link Active Schedule File

Create your Link Active Schedule file according to the following format.

The names of the sections of the Link Active Schedule file are:

```
[Schedule Summary]
...
[Subschedule 1]
```

[Sequence 1-1]
...
[Sequence 1-n]
...
[Subschedule x]
...
[Sequence x-1]
...
[Sequence x-y]

The general line format for all other lines is:

VARIABLE=VALUE

where the valid variable names and values are defined in Tables A-1 to A-4.

Table A-1. Valid Variable Names and Values for the Schedule Summary Section

| Variable Name         | Valid Values       | Implied<br>Units | Default |
|-----------------------|--------------------|------------------|---------|
| encodingVersionNumber | 0-7                | none             | none    |
| versionNumber         | 0x0-0xffff         | none             | none    |
| builderIdentifier     | 0x100-0xfff        | none             | none    |
| numSubSchedules       | 0-255              | none             | none    |
| maxSchedulingOverhead | 0x0-0x3f           | octets           | none    |
| macroCycle            | 0x0-<br>0xffffffff | 1/32 ms          | none    |

Table A-2. Valid Variable Names and Values for the Subschedule Section

Appendix A

| Variable Name | Valid Values      | Implied<br>Units | Default |
|---------------|-------------------|------------------|---------|
| period        | 0x0-<br>0xfffffff | 1/32 ms          | none    |
| numSequence   | 0-255             | none             | none    |

Table A-3. Valid Variable Names and Values for the Sequence Section

| Variable Name | Valid Values | Implied<br>Units | Default |
|---------------|--------------|------------------|---------|
| maxDuration   | 0x0-0xffff   | 1/32 ms          | none    |
| numElements   | 0-255        | none             | none    |

For the variables in Table A-4, *N* is an integer between 1 and numElements. Repeat these variables within this subschedule section exactly numElements times.

**Table A-4.** Valid Variable Names Including the Variable  $\it N$  and Values for the Sequence Section

| Variable Name | Valid Values                                                                                    | Implied<br>Units | Default |
|---------------|-------------------------------------------------------------------------------------------------|------------------|---------|
| priorityN     | TIMEAVAILABLE<br>URGENT<br>NORMAL                                                               | none             | none    |
| addressN      | Parameter name in TAG. PARAM format, or DLCEP (Data Link Connection End Point) in 0xNNNN format | none             | none    |

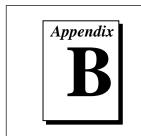

# **Customer Communication**

For your convenience, this appendix contains forms to help you gather the information necessary to help us solve technical problems you might have as well as a form you can use to comment on the product documentation. Filling out a copy of the *Technical Support Form* before contacting National Instruments helps us help you better and faster.

National Instruments provides comprehensive technical assistance around the world. In the U.S. and Canada, applications engineers are available Monday through Friday from 8:00 a.m. to 6:00 p.m. (central time). In other countries, contact the nearest branch office. You may fax questions to us at any time.

#### **Electronic Services**

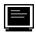

### **Bulletin Board Support**

National Instruments has BBS and FTP sites dedicated for 24-hour support with a collection of files and documents to answer most common customer questions. From these sites, you can also download the latest instrument drivers, updates, and example programs. For recorded instructions on how to use the bulletin board and FTP services and for BBS automated information, call (512) 795-6990. You can access these services at:

United States: (512) 794-5422

Up to 14,400 baud, 8 data bits, 1 stop bit, no parity

United Kingdom: 01635 551422

Up to 9,600 baud, 8 data bits, 1 stop bit, no parity

France: 1 48 65 15 59

Up to 9,600 baud, 8 data bits, 1 stop bit, no parity

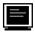

## **FTP Support**

To access our FTP site, log on to our Internet host, ftp.natinst.com, as anonymous and use your Internet address, such as joesmith@anywhere.com, as your password. The support files and documents are located in the /support directories.

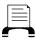

# **Fax-on-Demand Support**

Fax-on-Demand is a 24-hour information retrieval system containing a library of documents on a wide range of technical information. You can access Fax-on-Demand from a touch-tone telephone at (512) 418-1111.

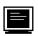

# E-Mail Support (currently U.S. only)

You can submit technical support questions to the applications engineering team through e-mail at the Internet address listed below. Remember to include your name, address, and phone number so we can contact you with solutions and suggestions.

support@natinst.com

# **Telephone and Fax Support**

National Instruments has branch offices all over the world. Use the list below to find the technical support number for your country. If there is no National Instruments office in your country, contact the source from which you purchased your software to obtain support.

|                  |                     | I≣Ĭ              |
|------------------|---------------------|------------------|
|                  | Telephone Telephone | □□□□ Fax         |
| Australia        | 03 9879 5166        | 03 9879 6277     |
| Austria          | 0662 45 79 90 0     | 0662 45 79 90 19 |
| Belgium          | 02 757 00 20        | 02 757 03 11     |
| Canada (Ontario) | 905 785 0085        | 905 785 0086     |
| Canada (Quebec)  | 514 694 8521        | 514 694 4399     |
| Denmark          | 45 76 26 00         | 45 76 26 02      |
| Finland          | 90 527 2321         | 90 502 2930      |
| France           | 01 48 14 24 24      | 01 48 14 24 14   |
| Germany          | 089 741 31 30       | 089 714 60 35    |
| Hong Kong        | 2645 3186           | 2686 8505        |
| Israel           | 03 5734815          | 03 5734816       |
| Italy            | 02 413091           | 02 41309215      |
| Japan            | 03 5472 2970        | 03 5472 2977     |
| Korea            | 02 596 7456         | 02 596 7455      |
| Mexico           | 95 800 010 0793     | 5 520 3282       |
| Netherlands      | 0348 433466         | 0348 430673      |
| Norway           | 32 84 84 00         | 32 84 86 00      |
| Singapore        | 2265886             | 2265887          |
| Spain            | 91 640 0085         | 91 640 0533      |
| Sweden           | 08 730 49 70        | 08 730 43 70     |
| Switzerland      | 056 200 51 51       | 056 200 51 55    |
| Taiwan           | 02 377 1200         | 02 737 4644      |
| U.K.             | 01635 523545        | 01635 523154     |
|                  |                     |                  |

# **Technical Support Form**

Photocopy this form and update it each time you make changes to your software or hardware, and use the completed copy of this form as a reference for your current configuration. Completing this form accurately before contacting National Instruments for technical support helps our applications engineers answer your questions more efficiently.

If you are using any National Instruments hardware or software products related to this problem, include the configuration forms from their user manuals. Include additional pages if necessary.

| Name                              |                          |                 |
|-----------------------------------|--------------------------|-----------------|
| Title                             |                          |                 |
| Company                           |                          |                 |
| Address                           |                          |                 |
|                                   |                          |                 |
| Fax ()                            | Phone (                  | )               |
| Computer brand                    | Model                    | Processor       |
| Operating system (include version | on number)               |                 |
| Clock Speed MHz                   | RAM MB                   | Display adapter |
| Mouseyes no                       | Other adapters installed | 1               |
| Hard disk capacity M              | B Brand                  |                 |
| Instruments used                  |                          |                 |
| National Instruments hardware p   | roduct model             | Revision        |
| Configuration                     |                          |                 |
| National Instruments software pr  | oduct                    | Version         |
| Configuration                     |                          |                 |
| The problem is                    |                          |                 |
|                                   | ·                        |                 |
|                                   | ·                        |                 |
|                                   | <del></del>              |                 |
| List any error messages           |                          |                 |
|                                   | ·                        |                 |
|                                   |                          |                 |
| The following steps will reproduc | ce the problem           |                 |
|                                   |                          |                 |
|                                   |                          |                 |

# **Hardware and Software Configuration Form**

Record the settings and revisions of your hardware and software on the line to the right of each item. Complete a new copy of this form each time you revise your software or hardware configuration, and use this form as a reference for your current configuration. Completing this form accurately before contacting National Instruments for technical support helps our applications engineers answer your questions more efficiently.

## **National Instruments Products**

| Hardware Revision                         |
|-------------------------------------------|
| Interrupt Level of Hardware               |
| DMA Channels of Hardware                  |
| Base I/O Address of Hardware              |
| NI-DAQ, LabVIEW, or<br>LabWindows Version |
| Other Products                            |
| Computer Make and Model                   |
| Microprocessor                            |
| Clock Frequency                           |
| Type of Video Board Installed             |
| Operating System                          |
| Operating System Version                  |
| Operating System Mode                     |
| Programming Language                      |
| Programming Language Version              |
| Other Boards in System                    |
| Base I/O Address of Other Boards          |
| DMA Channels of Other Boards              |
| Interrupt Level of Other Boards           |
|                                           |

# **Documentation Comment Form**

**Title:** NI-FBUS<sup>™</sup> User Manual for Windows NT

National Instruments encourages you to comment on the documentation supplied with our products. This information helps us provide quality products to meet your needs.

| Edition D   | ate: December 1996                                                                                      |             |                                                                              |  |  |
|-------------|----------------------------------------------------------------------------------------------------|-------------|------------------------------------------------------------------------------|--|--|
| Part Num    | <b>1ber:</b> 321287A-01                                                                                 | 321287A-01  |                                                                              |  |  |
| Please com  | Please comment on the completeness, clarity, and organization of the manual.                            |             |                                                                              |  |  |
|             |                                                                                                    |             |                                                                              |  |  |
|             |                                                                                                    |             |                                                                              |  |  |
|             |                                                                                                    |             |                                                                              |  |  |
|             |                                                                                                    |             |                                                                              |  |  |
|             |                                                                                                    |             |                                                                              |  |  |
|             |                                                                                                    |             |                                                                              |  |  |
| If you find | errors in the manual, please record the                                                                 | ne page num | bers and describe the errors.                                                |  |  |
|             |                                                                                                    |             |                                                                              |  |  |
|             |                                                                                                    |             |                                                                              |  |  |
|             |                                                                                                    |             |                                                                              |  |  |
|             |                                                                                                    |             |                                                                              |  |  |
|             |                                                                                                    |             |                                                                              |  |  |
|             |                                                                                                    |             |                                                                              |  |  |
| Thank you   | for your help.                                                                                          |             |                                                                              |  |  |
| Name        |                                                                                                    |             |                                                                              |  |  |
|             |                                                                                                    |             |                                                                              |  |  |
|             |                                                                                                    |             |                                                                              |  |  |
|             |                                                                                                    |             |                                                                              |  |  |
| Dhone (     | )                                                                                                    |             |                                                                              |  |  |
| riiolie (   |                                                                                                    |             |                                                                              |  |  |
| Mail to:    | Technical Publications National Instruments Corporation 6504 Bridge Point Parkway Austin, TX 78730-5039 | Fax to:     | Technical Publications<br>National Instruments Corporation<br>(512) 794-5678 |  |  |

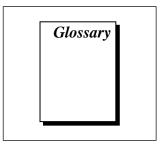

| Prefix | Meaning | Value            |
|--------|---------|------------------|
| n-     | nano-   | 10 <sup>-9</sup> |
| μ-     | micro-  | 10-6             |
| m-     | milli-  | 10-3             |

#### Α

| A | Amperes |
|---|---------|
|   |         |

1

administrative An NI-FBUS function that deals with administrative tasks, such as returning descriptors, and closing descriptors.

alarm condition A notification that a fieldbus device sends to another fieldbus device or

interface when it leaves or returns to a particular state.

alert An alarm or an event.

alert function A function that receives or acknowledges an alert.

analog network A network that carries signals in analog form as a continuously varying

range of electrical voltage or current.

Application Programmer Interface (API) A message format that an application uses to communicate with another

entity that provides services to it.

B

basic device A device that can communicate on the fieldbus, but cannot become the

LAS.

block A logical software unit that makes up one named copy of a block and the

associated parameters its block type specifies. The values of the

parameters persist from one invocation of the block to the next. It can be a resource block, transducer block, or function block residing within a

VFD.

block level The level of an NI-FBUS call that accepts a block descriptor.

C

Communication Stack The hierarchy of layers in a layered communications model that performs

the services required to interface the User Application to the Physical

Layer of the fieldbus.

Connection The service NI-FBUS provides by handling Virtual Communication

Management Relationships (VCRs).

control loop A set of connections between blocks used to perform a control algorithm.

Core Function The basic functions that the NI-FBUS software performs, such as reading

and writing block parameters.

D

Data Link Layer The second lowest layer, layer two in the ISO seven layer model. The

Data Link Layer splits data into frames to send on the physical layer, receives acknowledgment frames, and re-transmits frames if they are not received correctly. It also performs error checking to maintain a sound

virtual channel to the next layer.

DCS Distributed Control System.

DD See *Device Description*.

descriptor A number that NI-FBUS returns to the application. The descriptor is used

to specify a target for future NI-FBUS calls.

deterministic communication

A synonym for scheduled/cyclic communication.

Device

Description (DD)

A machine-readable description of all the blocks and block parameters of

a device.

Device Description

Language (DDL)

A formal programming language that defines the

parameters of the blocks. It also defines attributes of parameters and blocks like help strings in different languages, ranges of values for

parameters, and so on.

Device Description Services (DDS) A set of functions that applications use to access Device Descriptions.

device ID An identifier for a device that the manufacturer assigns. Device IDs must

be unique to the device; no two devices can have the same device ID.

device level An NI-FBUS call that accepts a physical device descriptor.

distributed control Process control distributed among several devices connected by network.

driver Device driver software installed within the operation system.

Dynamic Link Library

A library of functions and subroutines that links to an application at run

time.

E

entity A certain thing, such as a process, object, device, or event.

Ethernet A recognized standard local area network that uses coaxial cable.

F

fieldbus An all-digital, two-way communication system that connects control

systems to instrumentation.

Fieldbus Access Sublayer (FAS) The layer of the communication stack that provides an interface between the DLL and layer 7 of the OSI model. The FAS provides communication services such as client/server, publisher/subscriber and event distribution. Fieldbus Foundation

The organization that developed a fieldbus network specifically based upon the work and principles of the ISA/IEC standards committees.

Fieldbus Messaging Specification (FMS)

The layer of the communication stack that defines a model for applications to interact over the fieldbus. The services FMS provides allow you to read and write information about the OD, read and write the data variables described in the OD, and perform other activities such as uploading/downloading data, and invoking programs inside a device.

Fieldbus Network Address Location of a board or device on the fieldbus; the fieldbus node address.

FIP

Factory Instrumentation Protocol.

FOUNDATION Fieldbus

The communications network specification that the Fieldbus Foundation created.

function block

A named block consisting of one or more input, output, and contained parameters. The block performs some control function as its algorithm. function blocks are the core components you control a system with. The Fieldbus Foundation defines standard sets of function blocks. There are ten function blocks for the most basic control and I/O functions. Manufacturers can define their own function blocks.

### Н

hard code

To permanently establish something that should be variable in a program.

header file

A C language source file containing important definitions and function prototypes.

#### I

IEC Standards Committee International Electrotechnical Commission Standards Committee. A technical standards committee which is at the same level as the ISO.

ISO

International Organization for Standardization. A technical standards organization that creates international technical standards for computers and communications. The ISO is composed of national standards organizations in 89 countries. The American National Standards Institute (ANSI) represents the United States in the ISO.

K

kernel The set of programs in an operating system that implements basic system

functions.

kernel mode The mode in which device drivers run on Windows NT.

L

link A group of fieldbus devices connected across a single wire pair with no

intervening bridges.

Link Active Schedule A schedule of times in the macrocycle when devices must publish their

output values on the fieldbus.

Link Active Scheduler (LAS) A device that is responsible for keeping a link operational. The LAS executes the link schedule, circulates tokens, distributes time and probes

for new devices.

link identifier A number that specifies a link.

Link Master device A device that is capable of becoming the LAS.

link object An object resident in a device that defines connections between function

block input and output across the network. Link objects also specify

trending connections.

Local Area Network A communications network that is limited in physical spatial area for the

purpose of easier connection of computers in neighboring buildings.

M

MMI (Man-Machine

Interface)

High-level supervisory data acquisition and display programs.

#### N

Network Management A layer of the FOUNDATION Fieldbus communication stack that contains

objects that other layers of the communication stack use, such as Data Link, FAS, and FMS. You can read and write SM and NM objects over

the fieldbus using FMS Read and FMS Write services.

NI-FBUS process The Windows NT task that implements the NI-FBUS API.

non-scheduled/acyclic communication

Communication that occurs at times that are not predetermined.

non-volatile memory Memory that does not require electricity to hold data.

#### 0

object An element of an object dictionary.

Object Dictionary (OD) A structure in a device that describes data that can be communicated on

the fieldbus. The OD is a lookup table that gives information such as data type and units about a value that can be read from or written to a

device.

operator acknowledgment

alarm

The verification an operator performs when he or she receives a fieldbus

message.

OSI Model Open Systems Interconnect Layered Communication Model. A

communications protocol standard that the ISO created. It establishes a seven-layered framework for implementing protocols. In the OSI model, control moves from one layer to the next in the following manner: control starts at the top layer in one station, moves through all protocol layers to the bottom layer, then goes over the channel to the next station

and moves back up through all protocol layers.

#### P

parameter One of a set of network-visible values that makes up a function block.

PC Personal Computer.

physical device A single device residing at a unique address on the fieldbus.

physical device tag A user-defined name for a physical device.

Physical Layer The layer of the communication stack that converts digital fieldbus

messages from the communication stack to actual physical signals on the

fieldbus transmission medium and vice versa.

PID Proportional/Integral/Derivative. A common control function block

algorithm that uses proportions, integrals, and derivatives in calculation.

poll To repeatedly inspect a variable or function block to acquire data.

R

resource block A block that describes general characteristics of a device, such as

manufacturer and device name. Only one resource block per device is

allowed.

S

scheduled/cyclic communications

Communication that occurs at the same time during each control cycle.

session A communication path between an application and NI-FBUS.

session level A category of NI-FBUS API calls that accepts a session descriptor.

static library A library of functions/subroutines that you must link to your application

as one of the final steps of compilation, as opposed to a Dynamic Link

Library, which links to your application at run time.

System Management A layer of the FOUNDATION Fieldbus communication stack that assigns

addresses and physical device tags, maintains the function block Schedule for the function blocks in that device, and distributes application time. You can also locate a device or a function block tag

through SM.

T

TCP/IP Transmission Control Protocol/Internet Protocol. The communications

protocol used on the Internet.

thread An operating system object that consists of a flow of control within a

process. In some operating systems, a single process can have multiple threads, each of which can access the same data space within the process. However, each thread has its own stack and all threads can execute concurrently with one another (either on multiple processors, or by

time-sharing a single processor).

Tokenizer A program the Fieldbus Foundation provides that creates a binary form

of DDL code to ship to an end user with an instrument.

transducer block A block that is an interface to the sensing hardware in the

device. It also performs the digitizing, filtering, and scaling conversions needed to present input data to function blocks, and converts output data from function blocks. Transducer blocks decouple the function blocks from the hardware details of a given device, allowing generic indication of function block input and output.

Manufacturers can define their own transducer blocks.

trend A fieldbus object that allows a device to sample a process variable

periodically, then transmit a history of the values on the network.

trend function An NI-FBUS call related to trends.

U

User Layer The network layer of the communication stack above layer seven in the

OSI. The User Layer defines blocks and objects that represent the

functions and data available in a device.

V

VCR Virtual Communication Relationship. Preconfigured or negotiated

connections between virtual Field devices on a network.

view objects Predefined groupings of parameter sets that MMI applications use.

Virtual Field Device (VFD) A model for remotely viewing data described in the object dictionary.

# Index

tag-based vs. index-based access, 2-6

| _                                     | to 2-7                                        |
|---------------------------------------|-----------------------------------------------|
| A                                     | writing applications, 2-8 to 2-9              |
| administrative functions, 2-1 to 2-2  |                                               |
| example, 2-2                          | n                                             |
| purpose and use, 2-1                  | В                                             |
| alert functions, 2-3 to 2-4           | binaries, NI-FBUS software                    |
| alert objects, 1-7                    | ffstack.bin, 1-10                             |
| application development, 2-1 to 2-10  | nifb.exe, 1-10                                |
| communication level choice, 2-6       | bulletin board support, B-1                   |
| compiling, linking, and running, 2-9  |                                               |
| to 2-10                               | C                                             |
| multi-threaded vs. single-threaded    | C                                             |
| access, 2-7 to 2-8                    | communication level, choosing, 2-6            |
| multi threading, 2-7 to 2-8           | Communication Stack, 1-4                      |
| single threading, 2-7                 | Data Link Layer, 1-4                          |
| NI-FBUS Dialog utility for            | Fieldbus Access Sublayer (FAS), 1-4           |
| communicating with devices, 2-8       | Fieldbus Messaging Specification              |
| NI-FBUS functions, 2-1 to 2-4         | (FMS), 1-4                                    |
| administrative functions, 2-1 to 2-2  | Network Management (NM) layer, 1-4            |
| alert and trend functions, 2-3 to 2-4 | Object Dictionary (OD), 1-4                   |
| core functions, 2-2 to 2-3            | System Management (SM) layer, 1-4             |
| Device Description functions, 2-4     | compiling NI-FBUS applications, 2-9 to 2-10   |
| NI-FBUS process, 2-5 to 2-6           | configuration. See Link Active Schedule file, |
| sample application files              | configuring; NI-FBUS Configuration            |
| nifbdd.c, 1-11                        | utility.                                      |
| nifb_mt.c, 1-11                       | core functions, 2-2 to 2-3                    |
| nifbtest.c, 1-11                      | example, 2-3                                  |
| sched.ini, 1-11                       | purpose and use, 2-2                          |
|                                       | customer communication, xii, B-1 to B-2       |

| D                                             | FOUNDATION Fieldbus                   |
|-----------------------------------------------|---------------------------------------|
| Data Link Layer, 1-4                          | Communication Stack, 1-4              |
| developing applications.                      | Data Link Layer, 1-4                  |
| See application development.                  | Fieldbus Access Sublayer              |
| Device Description functions, 2-4             | (FAS), 1-4                            |
| Device Description Language (DDL), 1-8        | Fieldbus Messaging Specification      |
| Device Description Services (DDS), 1-8        | (FMS), 1-4                            |
| Device Descriptions (DDs), 1-8                | Network Management (NM)               |
| device list, obtaining with NI-FBUS Dialog    | layer, 1-4                            |
| utility, 3-2 to 3-3                           | Object Dictionary (OD), 1-4           |
| Dialog utility. See NI-FBUS Dialog utility.   | System Management (SM)                |
| documentation                                 | layer, 1-4                            |
| conventions used in manual, xi                | components, 1-2                       |
| how to use manual set, <i>x-x</i>             | Device Description Language           |
| organization of manual, x                     | (DDL), 1-8                            |
| related documentation, <i>xii</i>             | Device Descriptions (DDs), 1-8        |
| downloading schedule to interface, 3-3 to 3-4 | fieldbus model compared with OSI      |
| driver (nifb.sys)                             | 7-layer model (figure), 1-3           |
| definition, 1-10                              | Link Active Scheduler (LAS), 1-2      |
| starting or stopping, 4-1                     | Link Masters, 1-2                     |
| Dynamic Link Libraries, 1-10                  | links, 1-7                            |
| drvintf.dll, 1-10                             | overview, 1-2 to 1-3                  |
| nifb.dll, 1-10                                | Physical Layer, 1-3                   |
|                                               | types of devices, 1-7 to 1-8          |
| _                                             | User Layer, 1-5 to 1-7                |
| E                                             | function blocks, 1-6                  |
| electronic support services, B-1 to B-2       | illustration, 1-5                     |
| e-mail support, B-2                           | objects, 1-7                          |
|                                               | purpose, 1-5                          |
| _                                             | resource block, 1-5                   |
| F                                             | transducer blocks, 1-6                |
| Fax-on-Demand support, B-2                    | Virtual Field Devices (VFDs), 1-8     |
| fieldbus. See also FOUNDATION Fieldbus;       | FTP support, B-1                      |
| NI-FBUS software.                             | function blocks, User Layer           |
| benefits, 1-1 to 1-2                          | definition, 1-6                       |
| definition, 1-1                               | standard function blocks (table), 1-6 |
| Fieldbus Access Sublayer (FAS), 1-4           | functions. See NI-FBUS functions.     |
| FOUNDATION Fieldbus                           |                                       |

Fieldbus Messaging Specification (FMS), 1-4

| Н                                           | AT-FBUS board (note), 4-2                            |
|---------------------------------------------|------------------------------------------------------|
| header files, NI-FBUS software, 1-11        | changing or deleting interface                       |
| ,                                           | information, 4-5 to 4-6                              |
|                                             | new interface configuration, 4-3 to 4-5              |
|                                             | overview, 4-1                                        |
| index-based access, 2-6 to 2-7              | PCMCIA-FBUS card (note), 4-2                         |
| interface configuration. See NI-FBUS        | starting, 4-2                                        |
| Configuration utility.                      | when to use, 4-1 to 4-2                              |
| •                                           | NI-FBUS Dialog utility, 3-1 to 3-7                   |
|                                             | application development, 2-8                         |
| L                                           | downloading schedule to interface, 3-3               |
| Link Active Schedule file, configuring, A-1 | to 3-4                                               |
| to A-3                                      | getting device list, 3-2 to 3-3                      |
| format, A-1 to A-3                          | overview, 3-1 to 3-2                                 |
| names of sections, A-1 to A-2 overview, A-1 | reading parameter using TAG.PARAM access, 3-5 to 3-6 |
| valid variable names and values, A-2        | waiting for trends, 3-6 to 3-7                       |
| to A-3                                      | NI-FBUS functions, 2-1 to 2-4                        |
| Schedule Summary section                    | administrative functions, 2-1 to 2-2                 |
| (table), A-2                                | alert and trend functions, 2-3 to 2-4                |
| Sequence section (table), A-3               | core functions, 2-2 to 2-3                           |
| Subschedule section (table), A-3            | Device Description functions, 2-4                    |
| Link Active Scheduler (LAS), 1-2            | NI-FBUS interface                                    |
| Link Masters, 1-2                           | advantages and uses, 1-9                             |
| link objects, 1-7                           | configuring. See NI-FBUS                             |
| linking NI-FBUS applications, 2-9 to 2-10   | Configuration utility.                               |
| links, 1-7                                  | overview, 1-9                                        |
|                                             | NI-FBUS process, 2-5 to 2-6                          |
| M                                           | NI-FBUS software, 1-10 to 1-11. See also             |
|                                             | fieldbus; FOUNDATION Fieldbus.                       |
| manual. See documentation.                  | binaries, 1-10                                       |
| multi-threaded access, 2-7 to 2-8           | components, 1-10 to 1-11                             |
|                                             | driver (nifb.sys), 1-10                              |
| N                                           | Dynamic Link Libraries, 1-10                         |
|                                             | header files, 1-11                                   |
| net start nifb command, 4-1                 | readme.txt file, 1-11                                |
| net stop nifb command, 4-1                  | sample application files, 1-11                       |
| Network Management (NM) layer, 1-4          | static library, 1-11                                 |
| nifAcknowledgeAlarm function, 2-4           | utilities, 1-10                                      |
| NI-FBUS Configuration utility, 4-1 to 4-6   | nifGetBlockList function, 2-1                        |

| nifGetDeviceList function, 2-1, 2-9<br>nifGetObjectAttributes function, 2-2, 2-4<br>nifGetVfdList function, 2-1<br>nifOpen function, 2-1<br>nifOpenBlock function, 2-2<br>nifOpenSession function, 2-8<br>nifReadObject function, 2-2, 2-3 | Schedule, Link Active. <i>See</i> Link Active<br>Schedule file, configuring; Link Active<br>Scheduler (LAS).<br>single-threaded access, 2-7<br>static library, NI-FBUS software, 1-11<br>System Management (SM) layer, 1-4 |
|----------------------------------------------------------------------------------------------------|----------------------------------------------------------------------------------------------------|
| nifWaitAlert function, 2-4, 2-9<br>nifWaitTrend function, 2-4, 2-9<br>nifWriteObject function, 2-2, 2-3                                                                                                    | T tag-based access, 2-6 to 2-7 TAG.PARAM access for reading parameters, 3-5 to 3-6                                                                                                    |
| Object Dictionary (OD), 1-4 objects, User Layer, 1-7                                                                                                    | technical support, B-1 to B-2<br>telephone and fax support, B-2<br>transducer blocks, User Layer, 1-6<br>trend, waiting for, 3-6 to 3-7<br>trend functions, 2-3 to 2-4<br>trend objects, 1-7                               |
| parameter, reading with TAG.PARAM access, 3-5 to 3-6 Physical Layer, 1-3 polled mode, 4-4 port configuration, 4-4                                                                                                    | U User Layer, 1-5 to 1-7 function blocks, 1-6                                                                                                    |
| R readme.txt file, 1-11 resource block, User Layer, 1-5 running NI-FBUS applications, 2-9 to 2-10                                                                                                    | illustration, 1-5 objects, 1-7 purpose, 1-5 resource block, 1-5 transducer blocks, 1-6 utilities, NI-FBUS software fbconf.exe, 1-10. <i>See also</i> NI-FBUS Configuration utility; NI-FBUS                                |
| sample application files nifbdd.c, 1-11 nifb_mt.c, 1-11 nifbtest.c, 1-11 sched.ini, 1-11                                                                                                    | Dialog utility.  Dialog utility.  nifbldg.exe, 1-10   V  view objects, 1-7  Virtual Field Devices (VFDs), 1-8                                                                                                    |
| schedule, downloading, 3-3 to 3-4                                                                                                    |                                                                                                    |

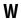

waiting for trends, 3-6 to 3-7